# **GeoContent**

# **version 4.6**

**Alessandro Pasotti**

**September 14, 2015**

# **Contents**

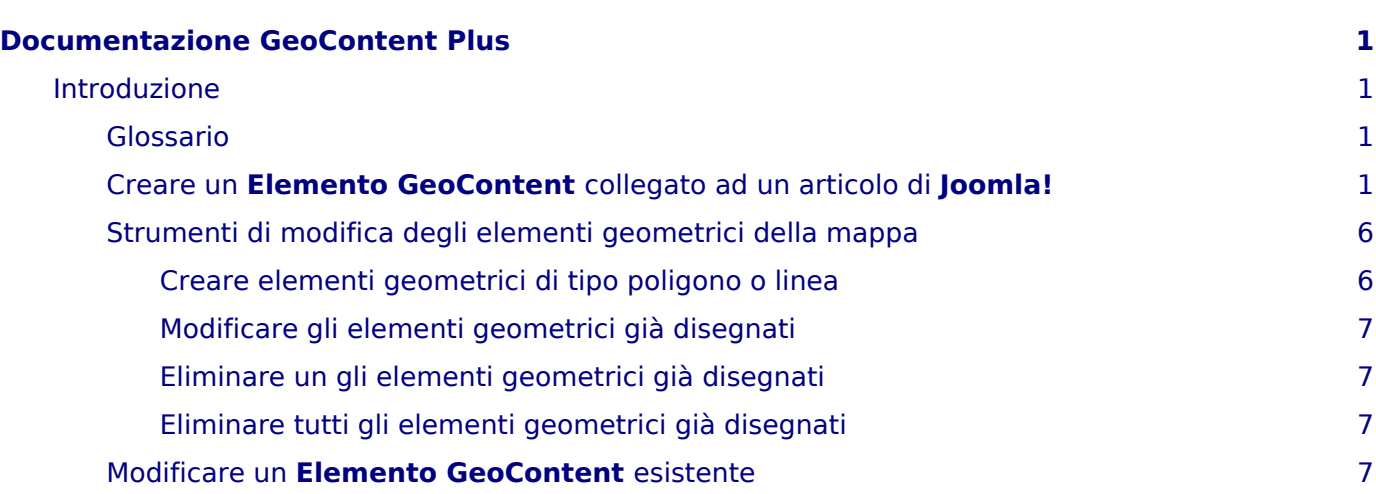

# <span id="page-4-0"></span>**Documentazione GeoContent Plus**

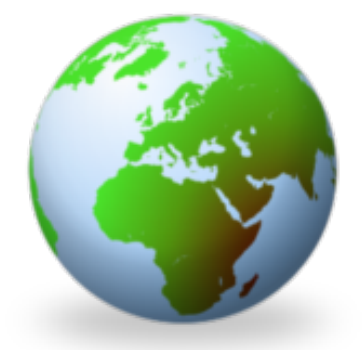

# **GeoContent Plus**

**Advanced maps & KML Export** for your Joomla!

# <span id="page-4-1"></span>**Introduzione**

**GeoContent Plus** è a **Joomla!** componente che permette di inserire **Google Maps** o **OpenLayers Maps** nel tuo sito **Joomla!**.

Gli articoli **Joomla!** possono essere collegati agli **Elementi GeoContent** - che consistono in elementi geometrici come PUNTI, LINEE and POLIGONI - e le mappe risultanti possono essere mostrate automaticamente nella pagina dell'articolo oppure possono essere inserite in una o più pagine autonome.

Un singolo **Elemento GeoContent** può rappresentare più di un singolo tipo geometrico, quindi è possibile avere simultaneamente uno o più PUNTI, LINEE o POLIGONI.

**Elementi GeoContent** nella mappa sono raggruppati in **Layers GeoContent**, l'aspetto grafico dei **Elementi GeoContent** (colori, spessori delle linee, icone per i punti ecc.) possono essere personalizzati tramite il pannello di controllo nella configurazione **Layers GeoContent**.

I **Elementi GeoContent** possono anche creati autonomamente senza che siano collegati ad un articolo esistente.

Il presente manuale descrive le procedure per inserire **Elementi GeoContent** e per collegarli agli articoli.

## <span id="page-4-2"></span>*Glossario*

Alcuni dei termini usati nel documento e il loro significato:

- **Layers GeoContent**: sono contenitori di elementi **Elemento GeoContent**, definiscono lo stile grafico degli elementi che contengono
- **Elemento GeoContent**: sono i singoli elementi geografici, hanno un titolo, un testo e un collegamento ad un articolo **Joomla!** o a un sito esterno (opzionali) e possono rappresentare elementi semplici (singoli punti o linee o poligoni) o complessi, cioè composti da più di un elemento anche di tipo diverso
- **Legenda**: l'elenco dei **Layers GeoContent** con alcuni controlli che permettono di mostrare o nascondere gli elementi e di scaricare il contenuto del layer in formato KML per GoogleEart
- **Front-end**: la parte accessibile al pubblico di un sito **Joomla!**, il pannello di amministrazione di **Joomla!** è noto come back-end.

<span id="page-4-3"></span>*Creare un Elemento GeoContent collegato ad un articolo di Joomla!*

### *Note*

Le stesse operazioni possono essere effettuate partendo dal **Elemento GeoContent** invece che dall'articolo, come descritto in [Modificare un Elemento GeoContent esistente](#page-10-4)

- accedere al pannello di amministrazione di **Joomla!**
- dal menu Contenuti ‣ Articoli aprire in modifica l'articolo al quale si vuole collegare un **Elemento GeoContent**
- nella parte bassa dell'editor fare clic sul pulsante **GeoContent Plus**:

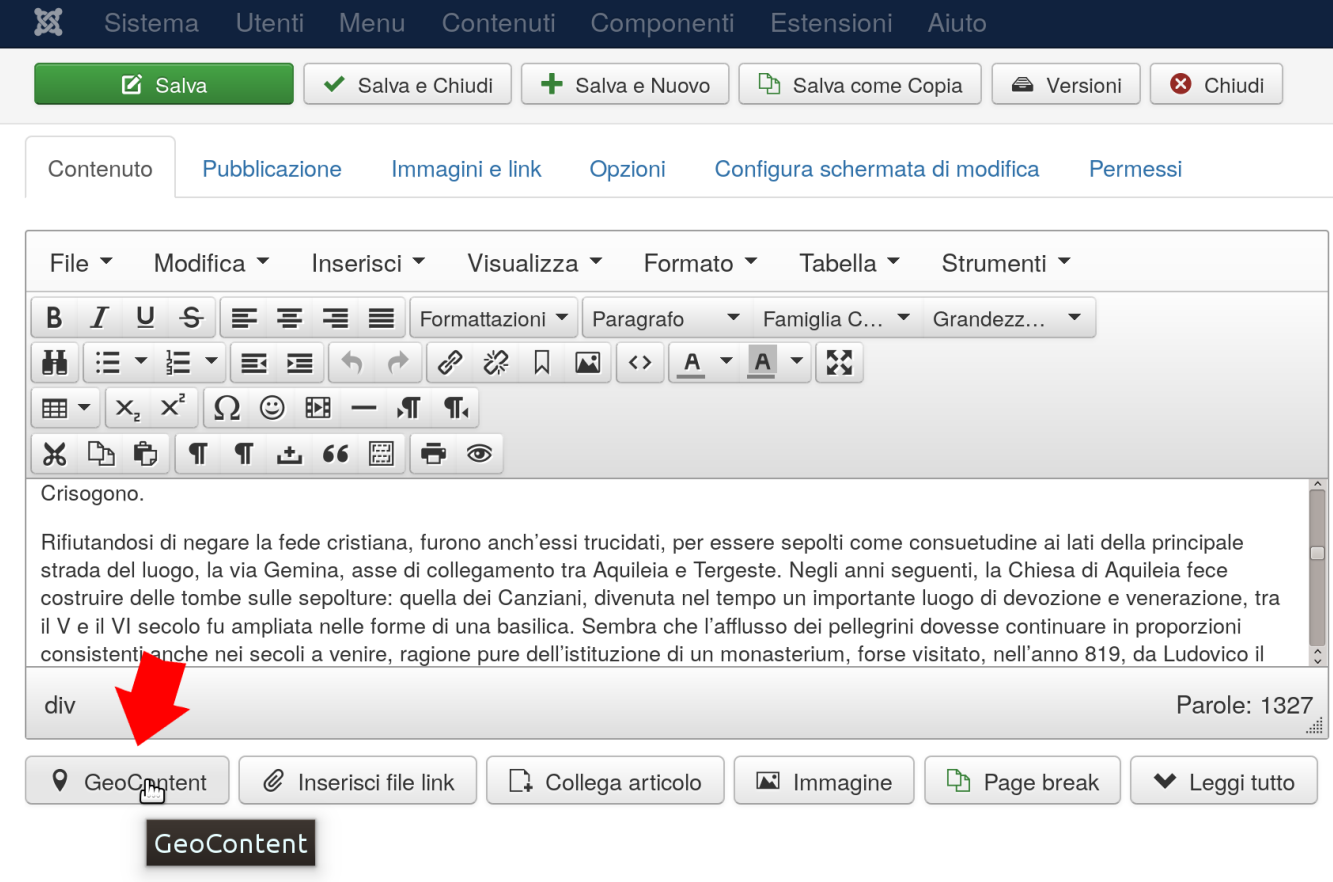

• selezionare il layer:

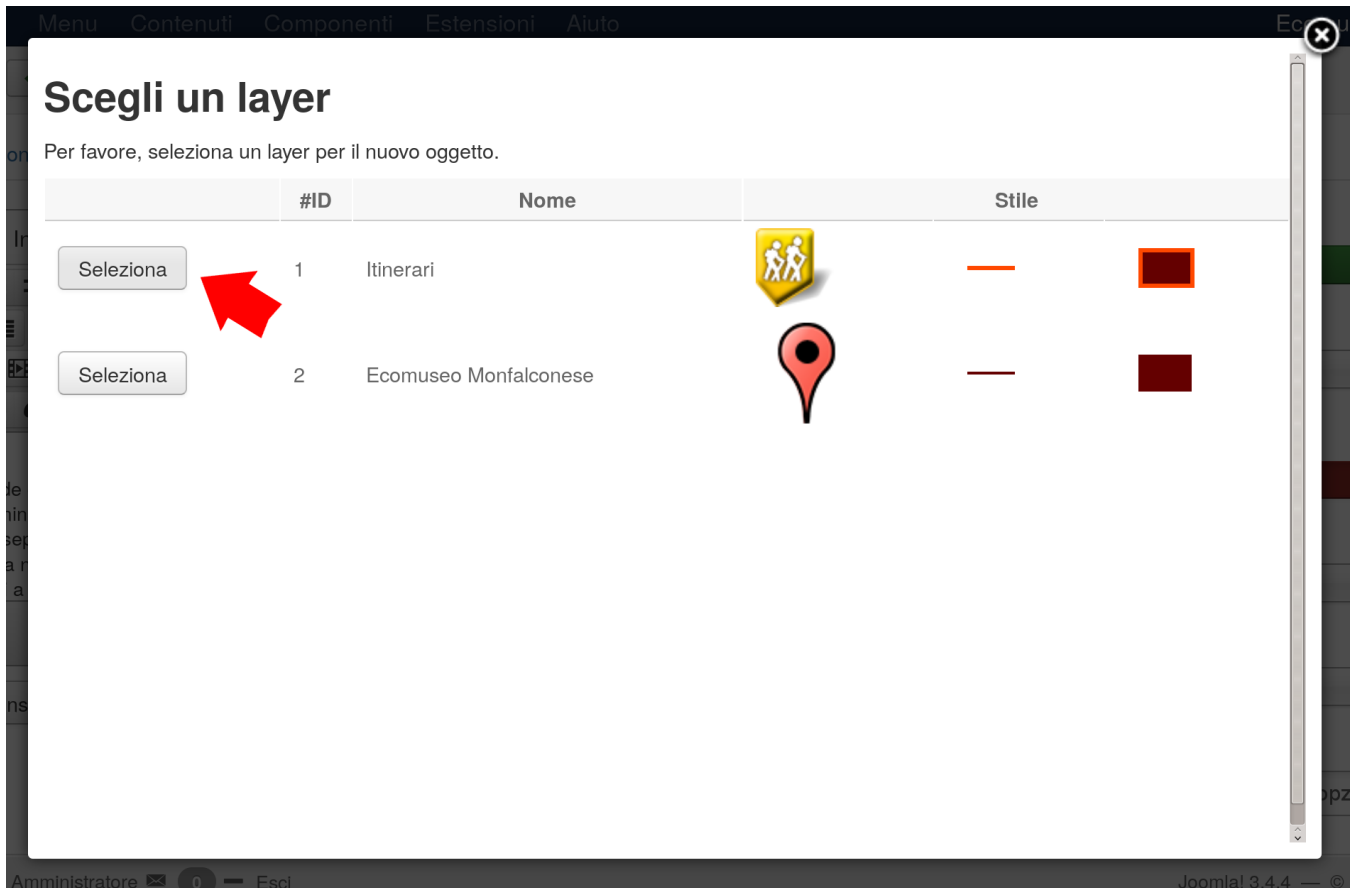

• eventualmente modificare il titolo e il contenuto del balloon (fumetto) e premere Avanti:

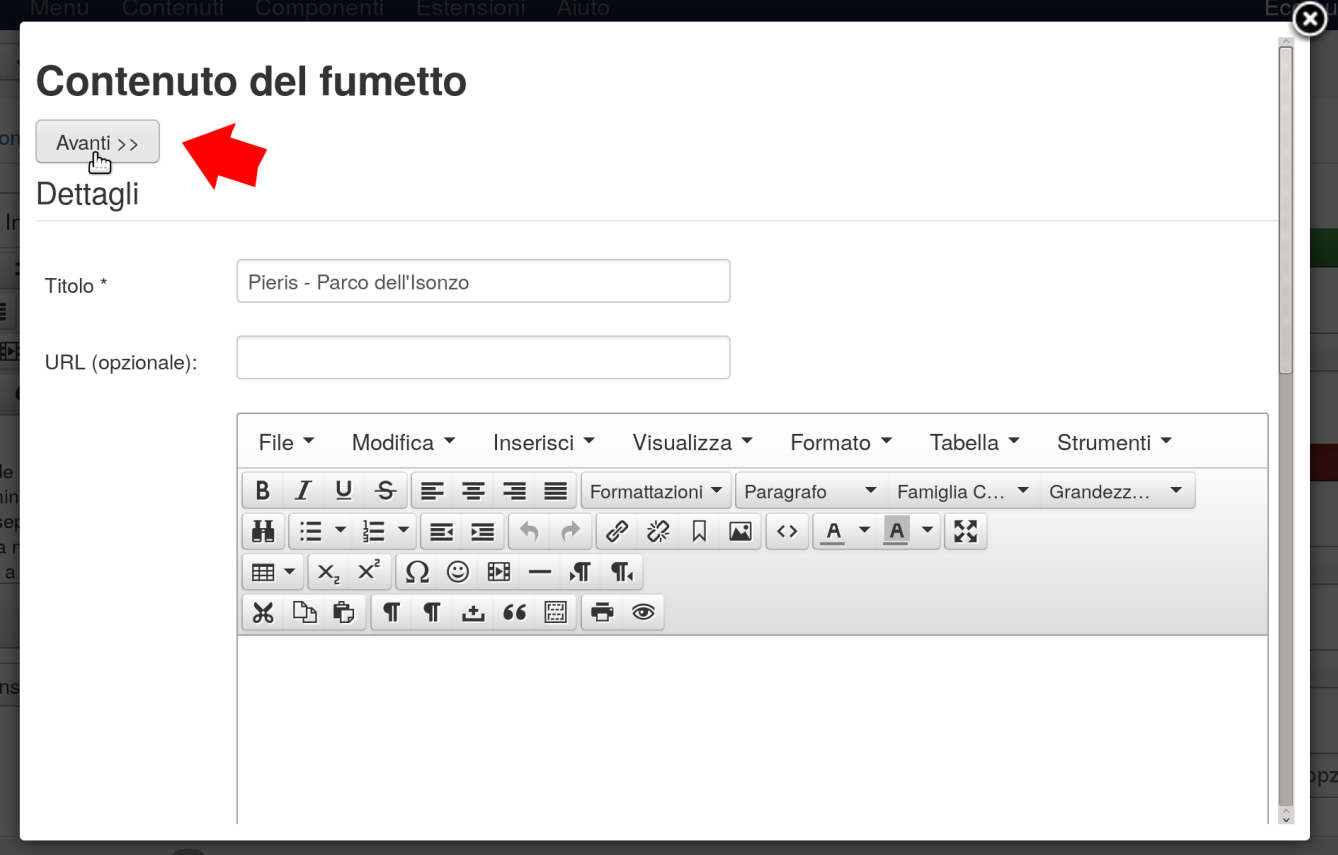

• nella schermata della mappa è possibile utilizzare il mouse per zoomare (rotellina del mouse) o per centrare la mappa trascinando il cursore. Si può anche inserire un indirizzo per centrare automaticamente la mappa sulla via o sulla città (utile in caso di inserimento di punti di interesse):

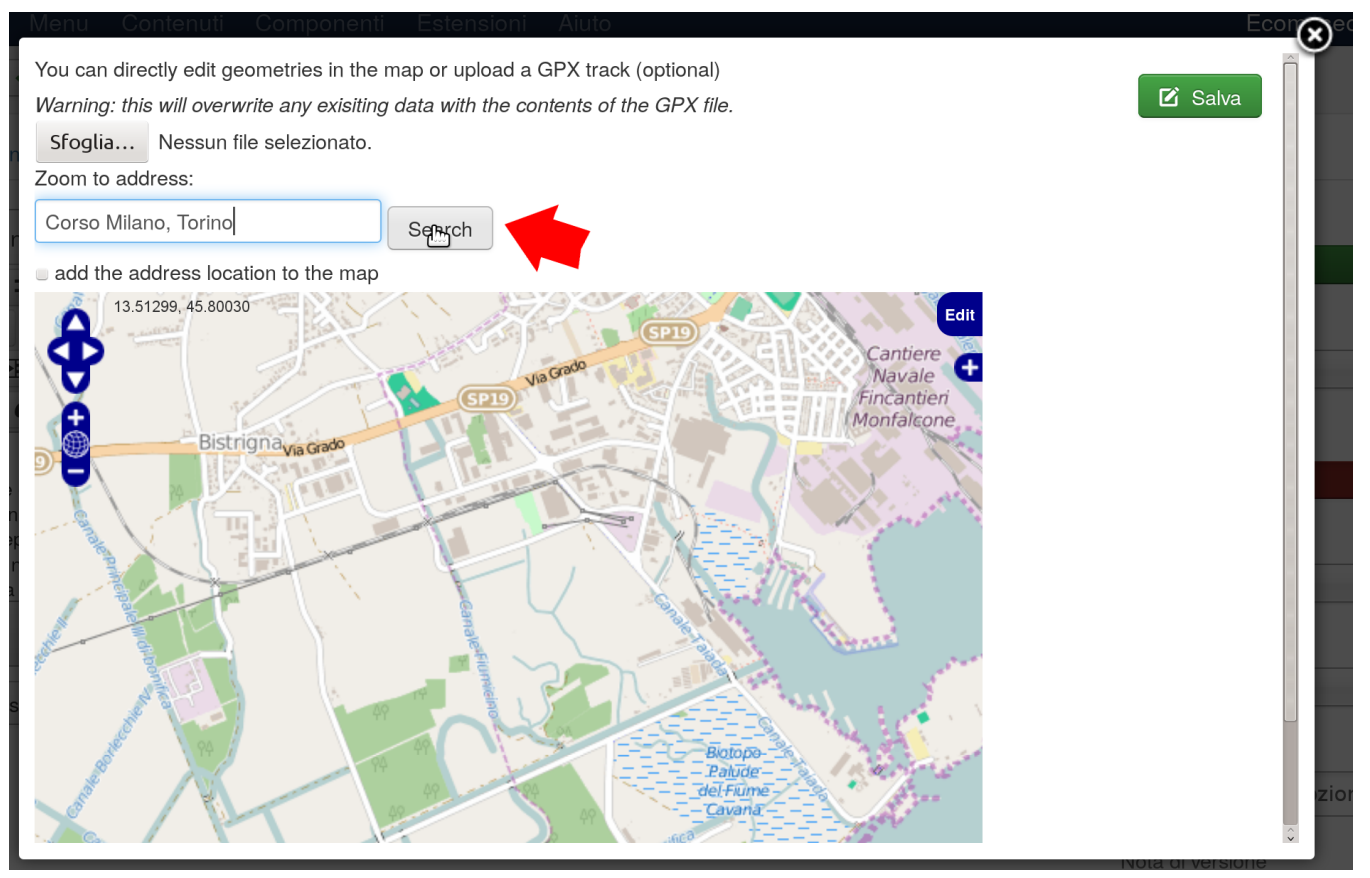

• per aggiungere un **Elemento GeoContent** attivare la modalità modifica facendo clic su Edit, tramite i pulsanti della barra di modifica è possibile aggiungere punti, linee e poligoni , modificare o eliminare quelli esistenti:

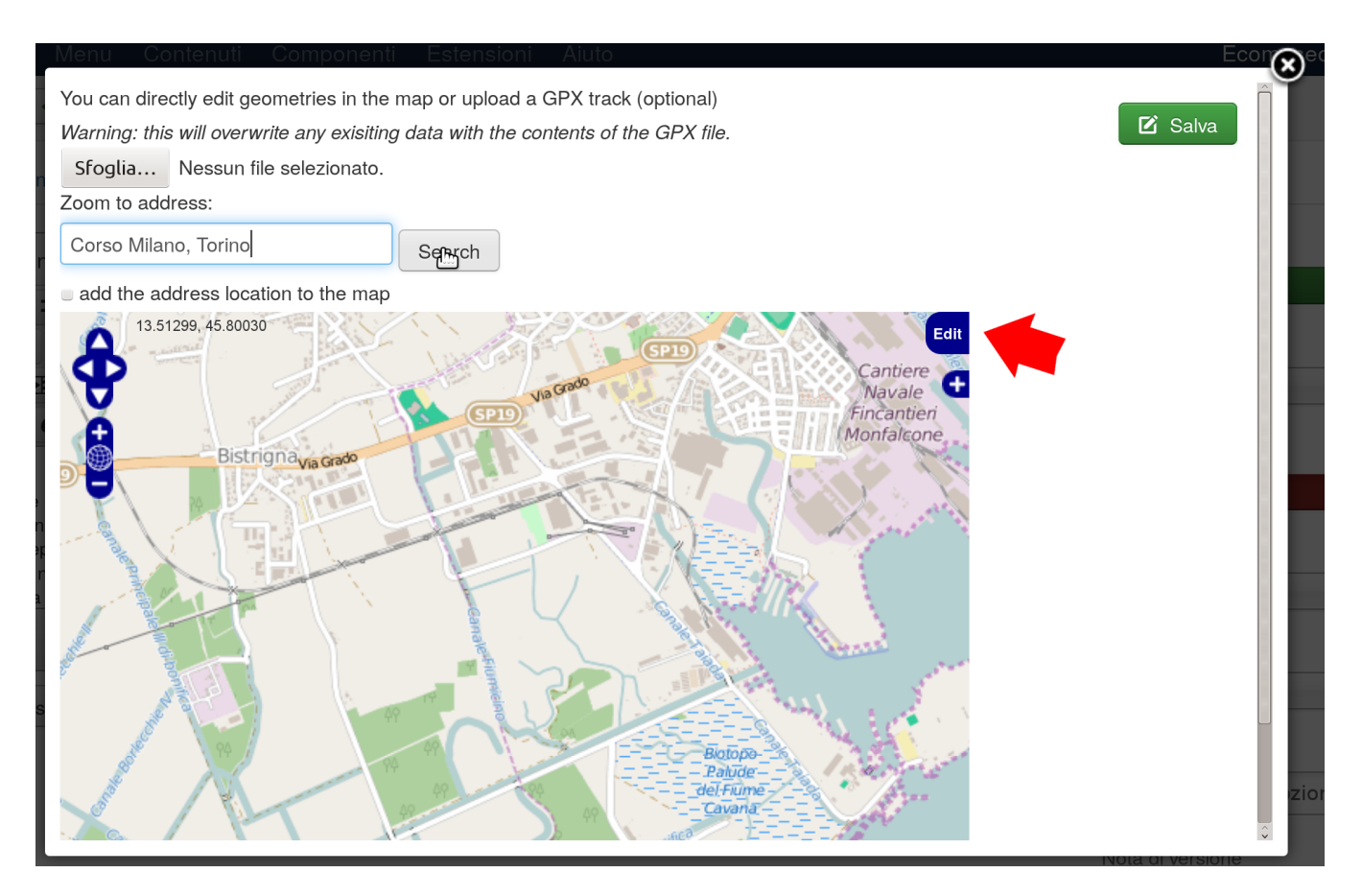

#### • per aggiungere un punto fare clic sullo strumento Draw point (disegna punto):

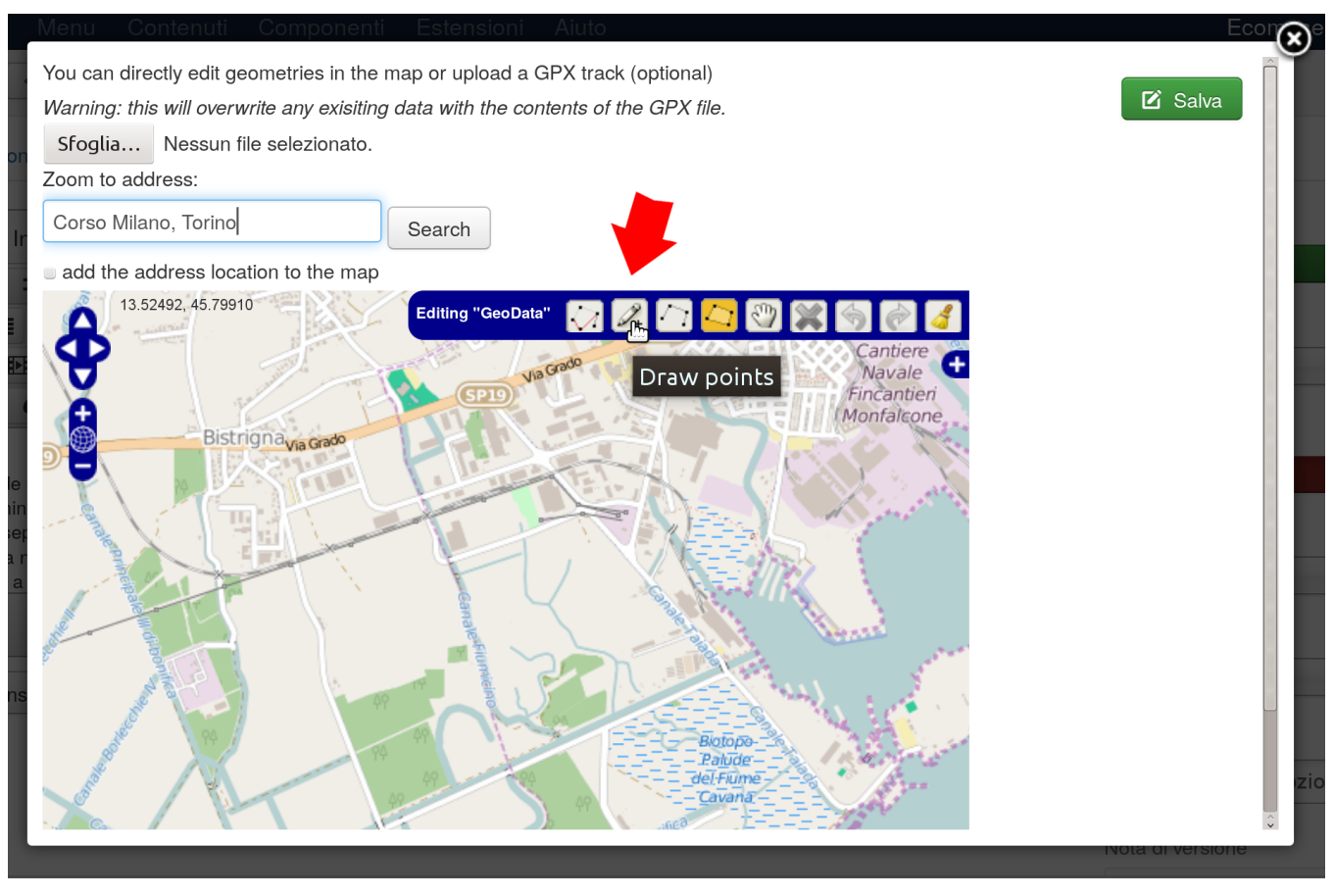

• fare clic sulla mappa per posizionare il punto:

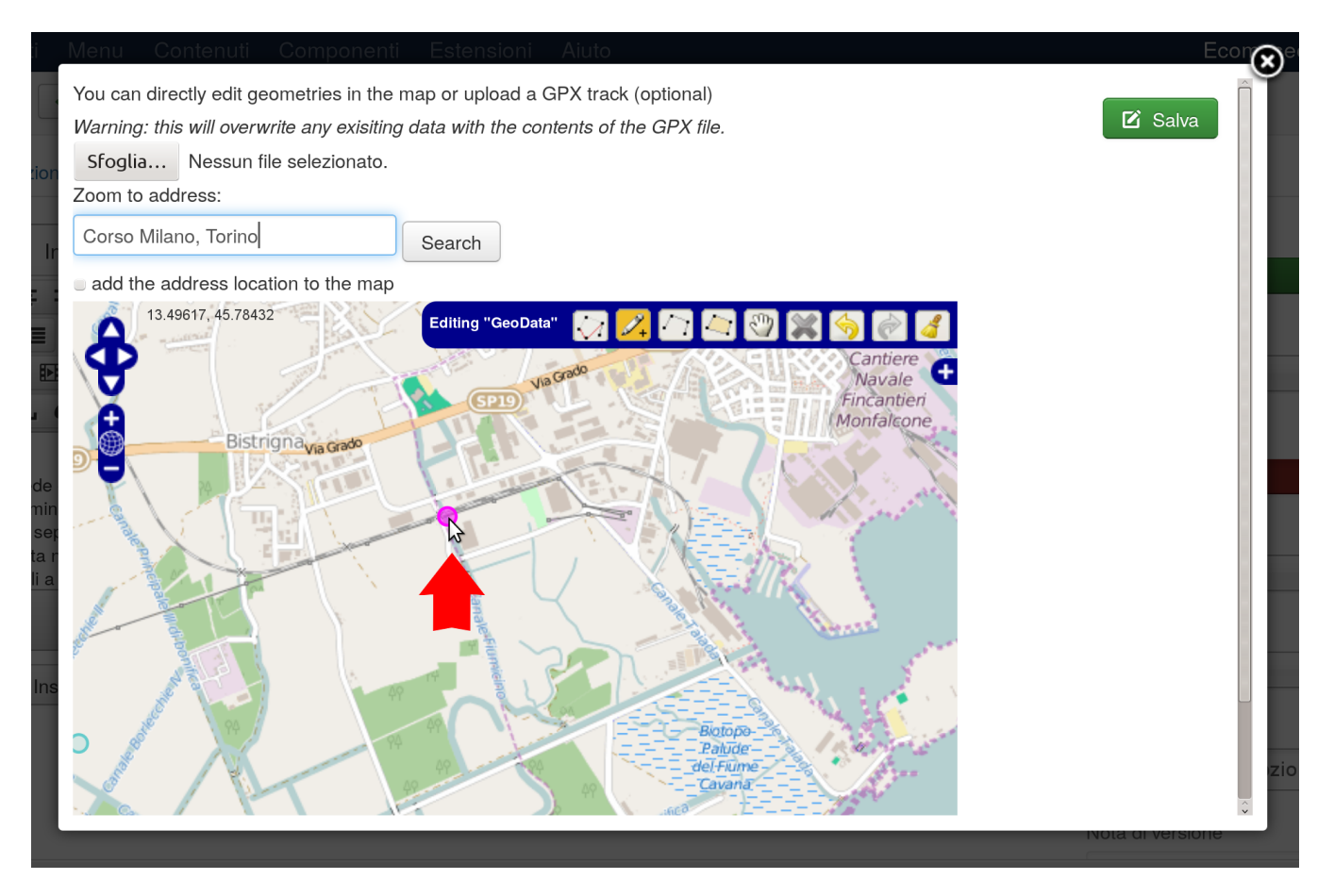

• fare clic su Salva per memorizzare il punto

## <span id="page-9-0"></span>*Strumenti di modifica degli elementi geometrici della mappa*

Una volta disegnato un elemento geometrico sulla mappa è possibile modificarlo utilizzando gli strumenti disponibili nella barra di modifica:

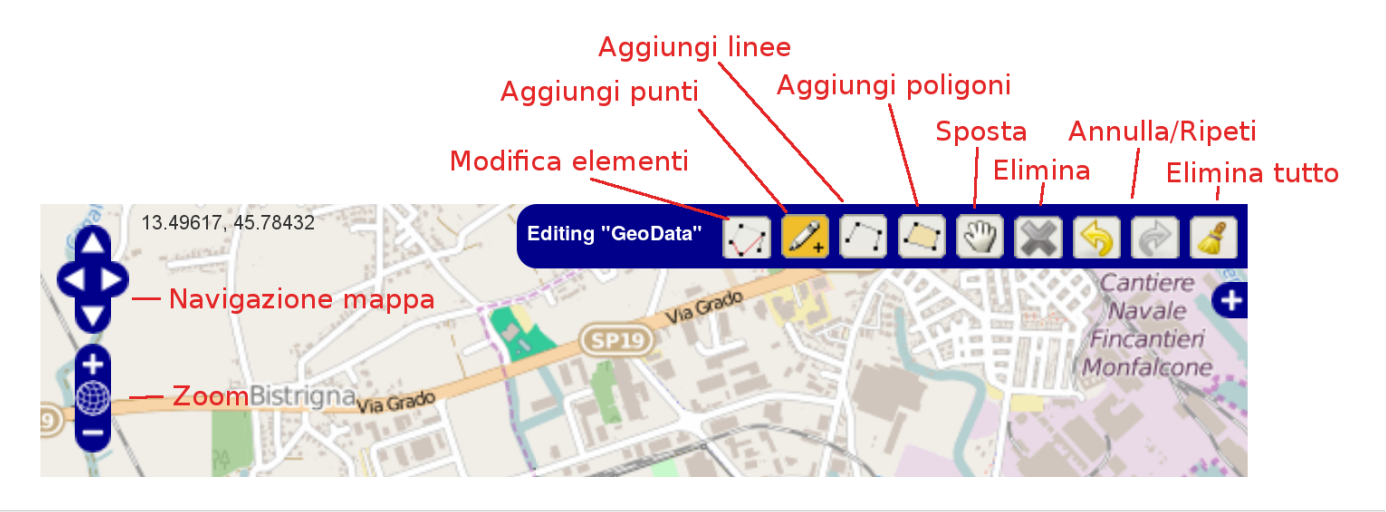

#### <span id="page-9-1"></span>*Creare elementi geometrici di tipo poligono o linea*

L'inserimento e la modifica di linee (percorsi) e poligoni (aree) sono leggermente più complessi rispetto ai singoli punti:

- 1. selezionare lo strumento Aggiungi linee o Aggiungi poligoni
- 2. fare clic sulla mappa per creare il primo punto
- 3. spostare il mouse e fare clic per i punti successivi

4. doppio clic per terminare il disegno

#### <span id="page-10-5"></span><span id="page-10-0"></span>*Modificare gli elementi geometrici già disegnati*

- 1. abilitare la modalità modifica premendo il pulsante Modifica elementi
- 2. fare clic sull'elemento geometrico da modificare
- 3. trascinare con il mouse il punto o il vertice da spostare

#### *Note*

Per eliminare un vertice di una linea o di un poligono è sufficiente posizionare il mouse sul vertice da eliminare e premere il tasto CANC

#### <span id="page-10-1"></span>*Eliminare un gli elementi geometrici già disegnati*

- 1. selezionare lo strumento Elimina
- 2. fare clic sull'elemento geometrico da eliminare
- 3. premere il tasto CANC per eliminare il vertice o il punto

#### <span id="page-10-2"></span>*Eliminare tutti gli elementi geometrici già disegnati*

Fare clic sul pulsante Elimina tutto (icona con la scopa).

## <span id="page-10-4"></span><span id="page-10-3"></span>*Modificare un Elemento GeoContent esistente*

- accedere al pannello di amministrazione di **Joomla!**
- dal menu Componenti ‣ GeoContent ‣ GeoContent Items aprire in modifica il **Elemento GeoContent** da modificare

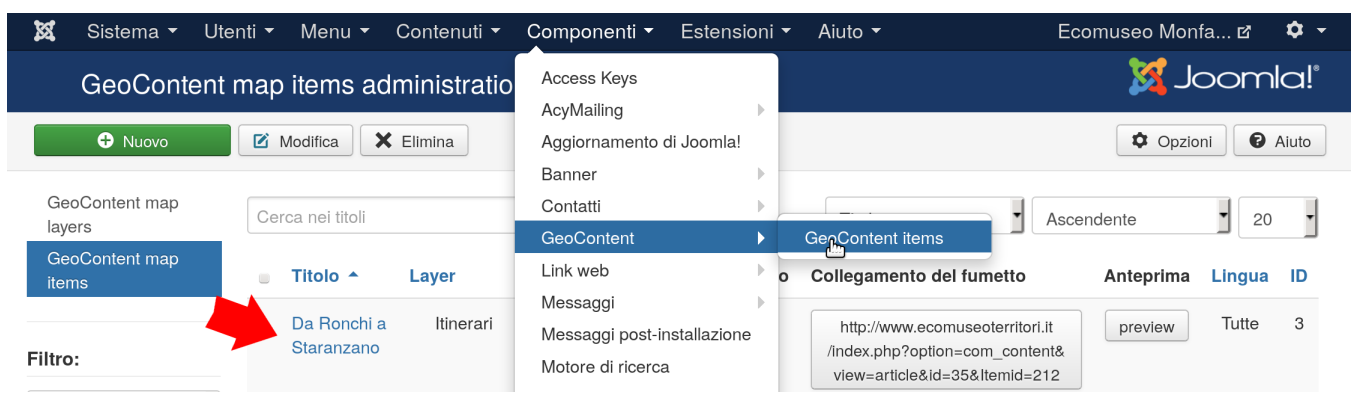

• modificare il contenuto del fumetto e i collegamenti (opzionali):

#### Documentazione GeoContent Plus

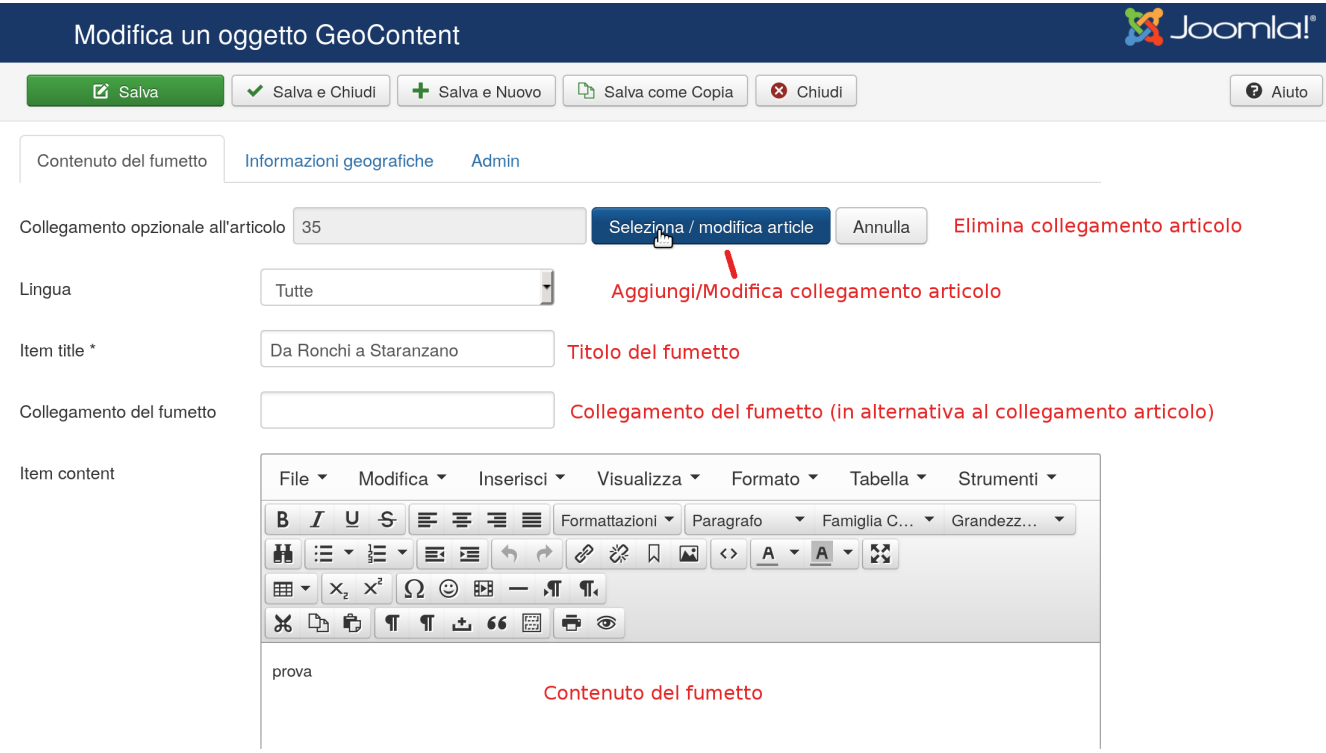

• selezionare l'articolo a cui il **Elemento GeoContent** è collegato:

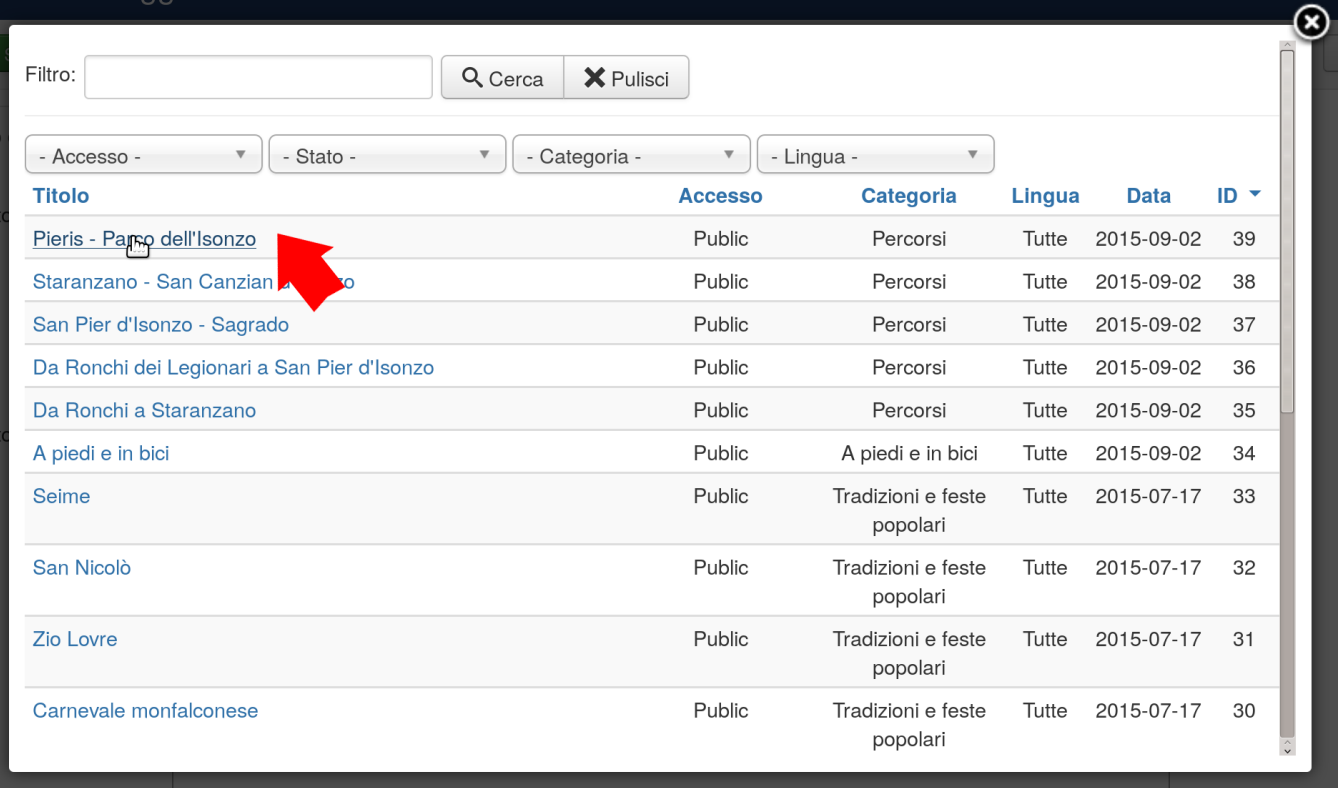

• modificare gli elementi geometrici come indicato in [Modificare gli elementi geometrici già](#page-10-5) [disegnati](#page-10-5)

#### Documentazione GeoContent Plus

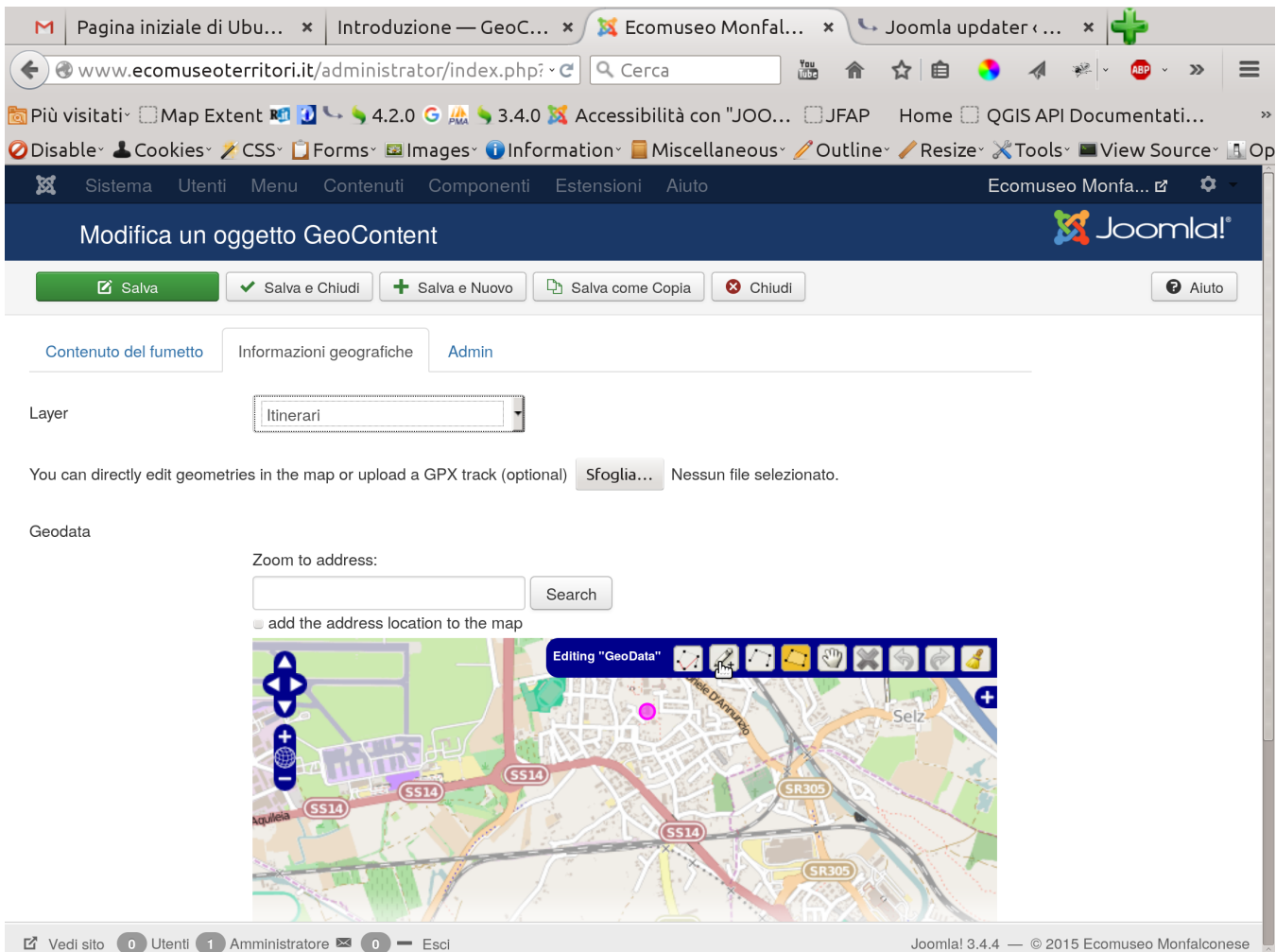